# **23. Szturmowiec w chmurze, czyli poprawiamy zdjęcia w edytorze grafiki rastrowej**

## **NA TEJ LEKCJI:**

- poznasz, jakie są niekomercyjne edytory grafiki rastrowej;
- użyjesz narzędzi niekomercyjnych programów do obróbki zdjęć.

Na pewno masz już pewne doświadczenia związane z przetwarzaniem zdjęć. Wiesz, że można je kadrować, zmieniać jasność, barwy, a także że do tych czynności są potrzebne odpowiednie narzędzia. Do prostych prac nad fotografią nie trzeba wykorzystywać komercyjnych programów graficznych. Istnieje wiele darmowych programów komputerowych, które z powodzeniem zastąpią niektóre narzędzia profesjonalne. Są wśród nich również programy w chmurze. Gdy dojdziesz do wprawy w posługiwaniu się nimi, znacznie szybciej opanujesz narzędzia profesjonalne.

Edytory grafiki rastrowej w chmurach informatycznych

## **23.1. Warstwy w chmurach, czyli edytujemy zdjęcie**

Wśród edytorów chmurowych możesz znaleźć także takie, których interfejs i podstawowe czynności edycyjne są bardzo zbliżone do profesjonalnych programów, takich jak Photoshop. Jednym z nich jest **pixlr.com.** Dzięki niemu wykonasz wszystkie podstawowe czynności edycyjne. Oczywiście wiele z nich pozwala również na zaawansowaną edycję. Warto się z nimi zapoznać. Opisane ćwiczenia możesz także wykonać przy pomocy innego edytora grafiki.

Nowy edytor najlepiej poznać poprzez ćwiczenia.

#### **Przykład**

Pewien reporter wybrał się na zlot miłośników filmów science fiction. Jedno ze zdjęć wykonał z dużej odległości spośród tłumu uczestników. Trudno mu było odpowiednio ustawić kadr. Na fotografii znalazło się też kilka niepotrzebnych elementów. Należy więc poddać ją obróbce elektronicznej. Spośród swoich zdjęć wybierz takie, które wymaga retuszu i poddaj je podobnym zabiegom, jak w poniżej opisanym ćwiczeniu.

Użyj programu z chmury informatycznej pixlr.com (rys. 23.1.).

Przeanalizuj przykładowe zdjęcie i porównaj ze swoim. Być może będzie miało te same wady.

### **Analiza zdjęcia.**

**Narzedzia** programów niekomercyjnych

- 1. Wymaga kadrowania. Prawie połowa powierzchni jest czarna.
- **2.** Na dole kadru głowa jednego z uczestników zbytnio przykuwa uwagę. Niczego nie wnosi do zdjęcia.
- **3.** Po prawej stronie głównej postaci widać fragment hełmu innego uczestnika.

Jak pozbyć się tych niedoskonałości? Użyjmy narzędzi programu pixlr.com. Pracę nad korektą rozpocznij od **kadrowania.** Da pełnej swobody zaznaczania obszaru dla narzędzia Kadrowanie wybierz parametr **Brak ograniczenia.**

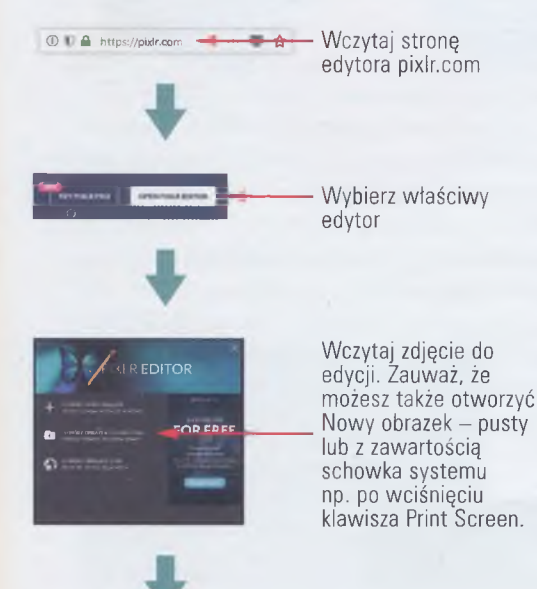

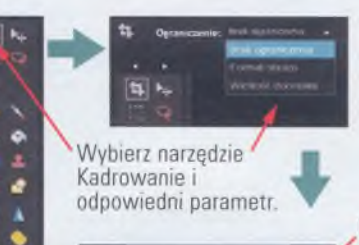

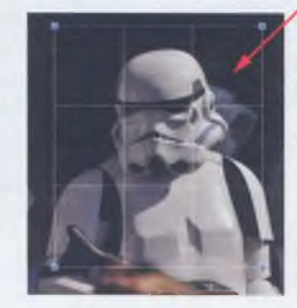

Б

ᅲ

Ustaw odpowiedni kadr. Zwróć uwagę na pomoc w postaci linii tróipodziału.

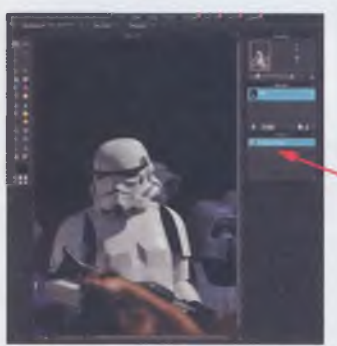

Oprócz przybornika otwierają się okna warstw historii i kontrolne wskazujące min. współrzędne położenia korsora.

Rys. 23.1. Zdjęcie wczytane z dysku do edytora pixlr. Rys. 23.2. Kadrowanie zdjęcia w pixlr.com com w chmurze

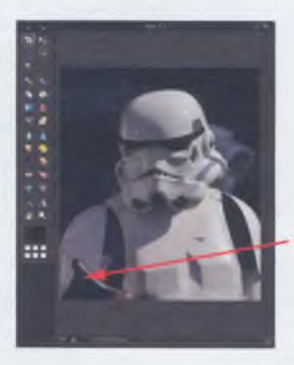

Kliknij dwukrotnie w zaznaczone pole. Kadrowanie zostanie zakończone.

#### IV. GRAFIKA I DRUK

Zapisywanie

zapisywanie wynik swojej pracy co pewien czas zachowuj. Rób to, pobierając kopię na dysk swojego komputera. Oczywiście te same czynności wykonaj po zakończeniu pracy.

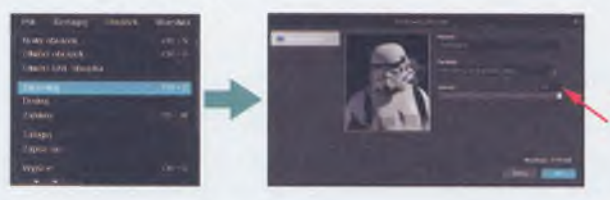

Ustaw odpowiedni form at i jakość (stopień kompresji). Ustal też nazwę.

Rys. 23.3. Zachowanie zdjęcia edytowanego w chmurze pixlr.com

Czas na usunięcie niechcianego elementu. Posłuż się narzędziem **Lasso.** Wybierz **Wielokątne lasso** i zaznacz pole **Wygładzanie.** Lasso tego typu wyeliminuje problem dokładności zaznaczania, ponieważ będzie możliwe zaznaczanie obszaru za pomocą odcinków (dowolnej długości), co w połączeniu z wygładzaniem krawędzi da oczekiwany efekt. W przypadku korzystania z **Odręcznego lassa** dokładność zaznaczania zależy od precyzji prowadzenia kursora i rozdzielczości myszki. Sprawdza się przy zaznaczaniu skomplikowanych kształtów. Opcja **Pióro** ustala stopień wygładzania. Im większa liczba, tym większy łuk wygładzania. Ponieważ granica zaznaczanego obszaru może być stosunkowo długa, dobrym sposobem jest zaznaczenie fragmentu (rys. 23.4.), wykonanie na tym obszarze odpowiednich działań i powtórzenie ich dla następnych zaznaczeń. Jeśli precyzyjnie operujesz myszką, możesz zaznaczyć cały obszar w jednej operacji.

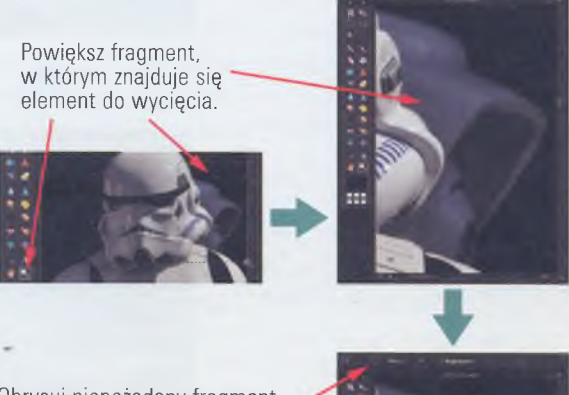

Obrysuj niepożądany fragment narzędziem Wielokątne lasso. Możesz skończyć w dowolnym m iejscu poprzez zwolnienie przycisku myszy. Obszar zostanie dom knięty odcinkiem.

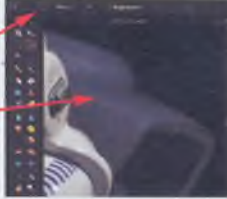

Rys. 23.4. Zaznaczanie narzędziem Wielokątne lasso

Zaznaczony obszar należy wypełnić. W tym przypadku użycie konkretnego koloru nie zda egzaminu. Mimo że tło w przykładzie wydaje się jednolite, w rzeczywistości takie nie jest - ma sporo odcieni. Użyjmy więc narzędzia **Stempel (rys. 23.5., 23.6.),** Jest ono bardzo przydatne przy retuszu zdjęć.

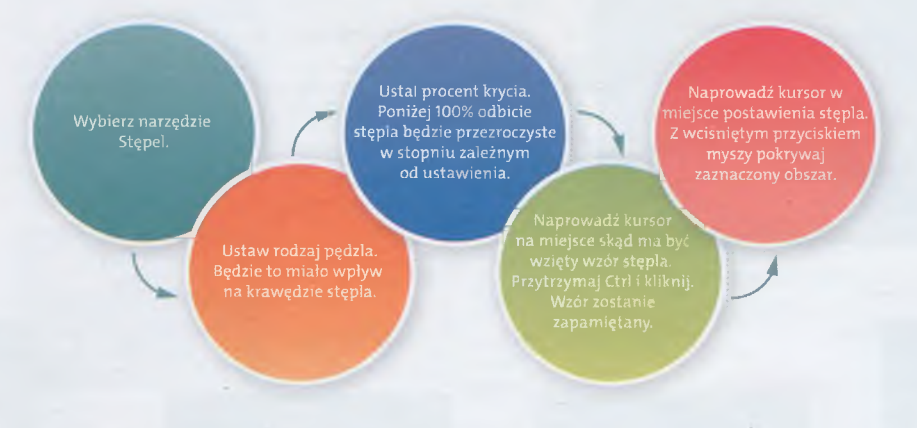

Rys. 23.5. Proces użycia narzędzia Stempel

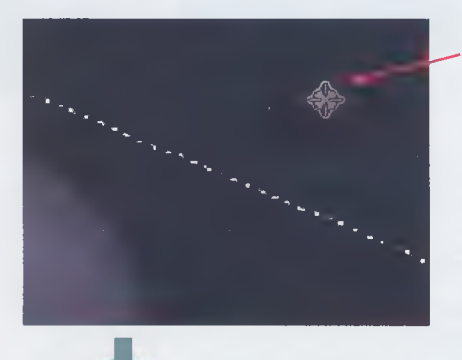

 Ustaw kursor w miejscu skąd ma być wzięty wzorzec dla Stempla. Przytrzymaj Ctrl i kliknij. Zwolnij Ctrl.

Przenieś kursor w miejsce docelowe, przytrzymaj przycisk myszy i przesuwaj. Ruch kursora uruchomi synchroniczny ruch wzorca. Dzięki zaznaczeniu nie musisz się przejmować dokładnością pokrywania krawędzi.

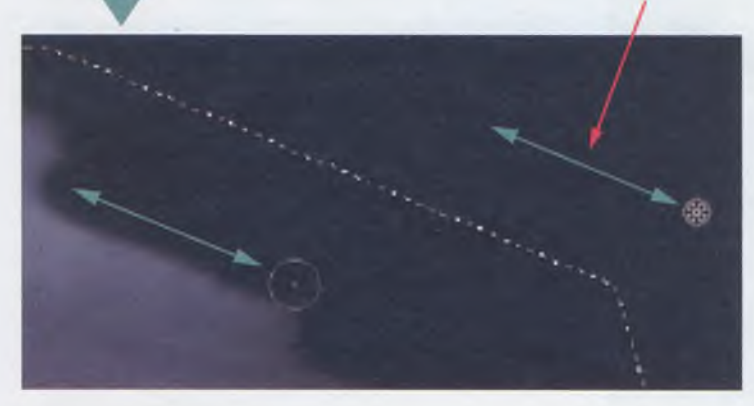

Rys. 23.6. Efekt użycia narzędzia Stempel

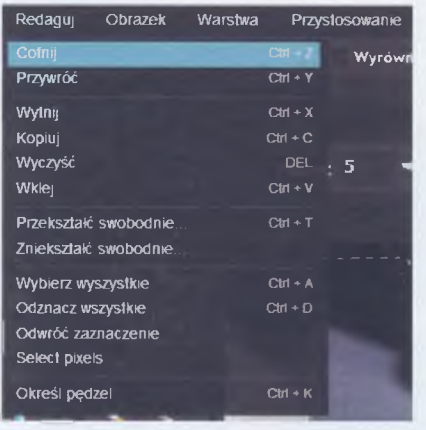

Rys. 23.7. Opcja cofnięcia czynności w edytorze

Efekt, jaki uzyskasz, zależy od precyzji i cierpliwości. W razie nieudanych posunięć może wykorzystać z menu **Redaguj** opcję **Cofnij** lub **Ctrl+z** (rys. 23.7.).

Podobne czynności możesz wykonać na przykład podczas usuwania fragmentu broni szturmowca.

Zauważ, że jego lewe ramię sprawia wrażenie, jakby kończyło się nienaturalnie tuż za zbroją. W rzeczywistości tak nie jest. Poprawmy ten mankament (rys. 23.8.).

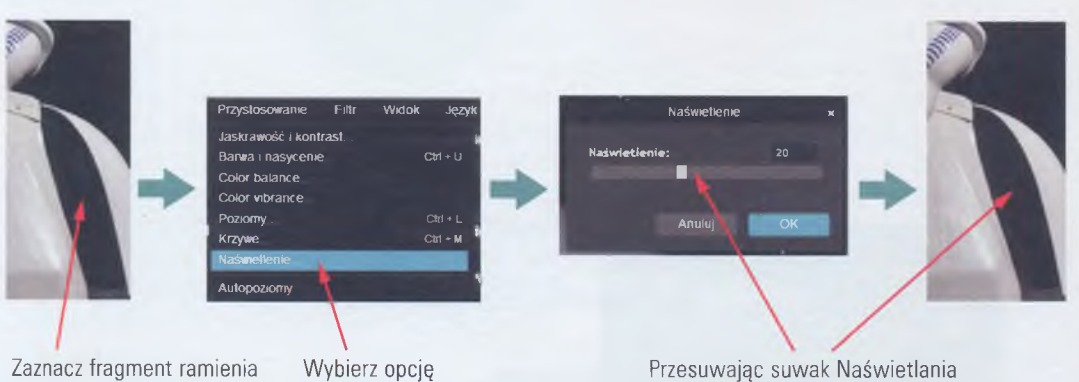

np. Wielokątnym lassem.

Naświetlanie.

Rys. 23.8. Rozjaśnianie fragmentu zdjęcia

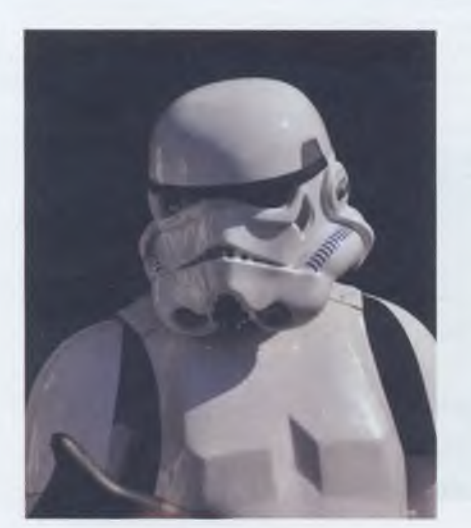

Rys. 23.9. Zdjęcie po korekcie

Jeśli dokładnie wykonałeś/wykonałaś swoje ćwiczenia, to zapewne powstały efekt jest dobry. Teraz możesz użyć go w swoich publikacjach. Użyte narzędzia działają podobnie.w innych programach, w tym także komercyjnych. Mogą różnić się liczbą parametrów, które można ustawiać, jednak ogólne zasady ich stosowania są bardzo podobne. Ćwiczenia z darmowymi edytorami dają dobrą podstawę' do poznania i używania zaawansowanych edytorów.

obserwuj efekt w zaznaczonym obszarze.

Pixlr.com możesz także wykorzystać do tworzenia grafiki, podobnie jak GIMP w jednym z poprzednich ćwiczeń. Jeśli jesteś dociekliwa/ dociekliwy, znajdziesz na stronie głównej jeszcze

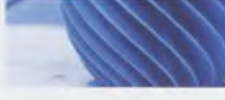

inne niespodzianki. Przykładem może być zbiór plików graficznych, które można wykorzystać w swoich projektach (rys. 23.10.).

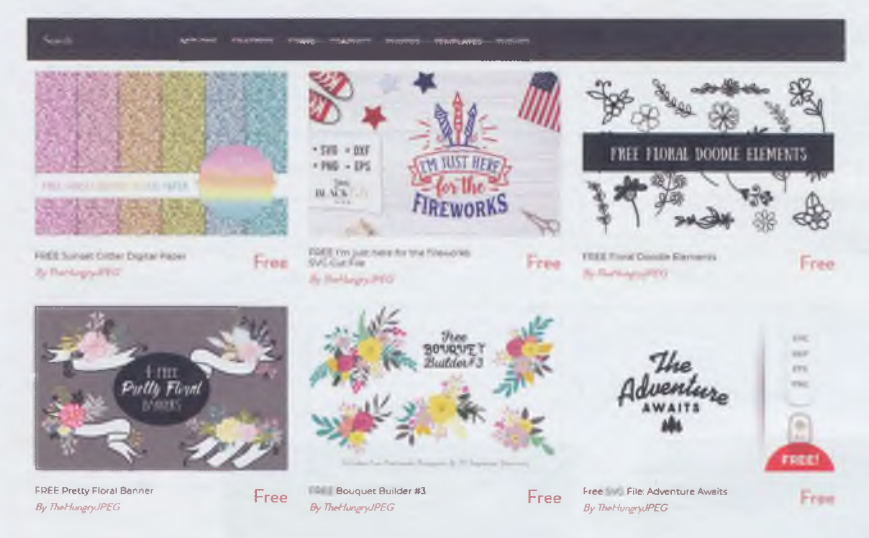

Rys. 23.10. Darmowe grafiki ze strony pixlr.com

Jeśli nie skończysz edycji w pixlr.com, a używane byty warstwy, zachowaj swoje zdjęcie lub grafikę w formacie PXD. Dzięki temu będzie możliwa dalsza edycja w późniejszym terminie. Podobnie postępuj z innymi edytorami. Część programów do edycji zdjęć ma także swoje odpowiedniki dla smartfonów. Są one zazwyczaj pozbawione wielu narzędzi z powodu obsługi za pomocą ekranu dotykowego, co znacznie ogranicza precyzję operowania (rys. 32.10.)

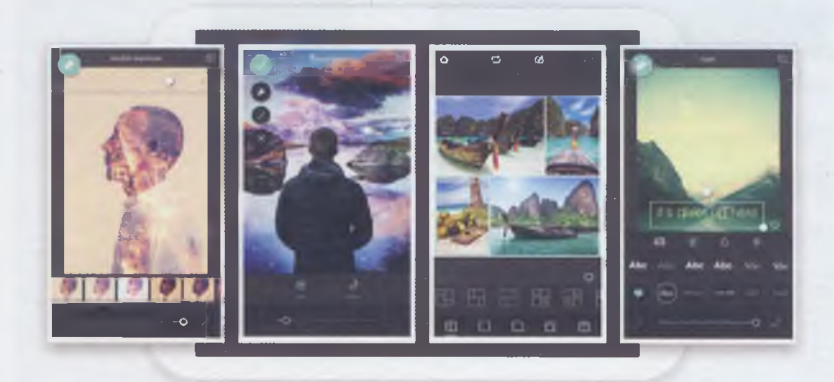

Rys. 23.11. Pixlr w wersji mobilnej

## **23.2. Nie wyważaj otwartych drzwi, czyli narzędzia do korekty grafiki**

Do tej pory zajmowaliśmy się edycją szczegółów fotografii lub grafiki. Obok niedokładnego kadrowania najczęściej występującą wadą zdjęć są źle naświetlone kadry. Przyczyną mogą być złe warunki oświetleniowe. Zdjęcie może więc być niedoświetlone, prześwietlone lub zabarwione, na przykład światłem odbitym od kolorowej ściany. Korektę można przeprowadzić zaawansowanym edytorem, jak GIMP czy Photoshop.

Uproszczone edytory zdjęć

Jednak w wielu sytuacjach, szczególnie w przypadku zdjęć amatorskich, wystarczy użycie prostszych programów, na przykład dostępnej w Windows aplikacji **Zdjęcia.**

Przykładowe zdjęcie jest niedoświetlone. Użyjmy programu **Zdjęcia** i poprawmy tę wadę. Miniaturę pliku zdjęcia kliknij prawym przyciskiem myszy i wybierz **Otwórz za pomocą->Zdjęcia.**

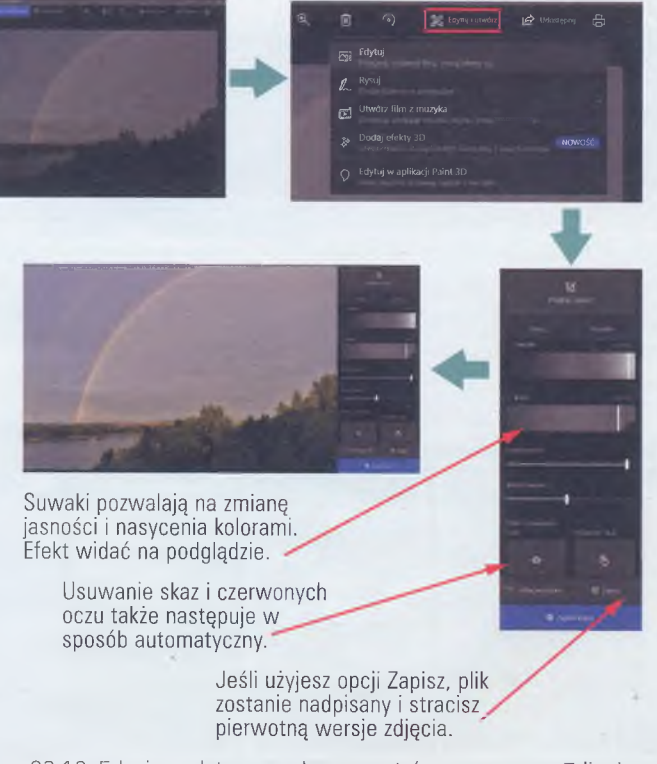

Rys. 23.12. Edycja podstawowych parametrów programem Zdjęcia

Program Zdjęcia (dostępny w Windows) jest dowodem na to, że nieskomplikowane programy mogą także być skuteczne w amatorskim przygotowaniu fotografii do publikacji. Podobnych aplikacji można znaleźć więcej. Warto z nich korzystać, by nie instalować zaawansowanych programów do wykonania prostych czynności.

## **ZADANIA DO ROZWIĄZANIA**

- 1. Użyj wyszukiwarki internetowej i znajdź kilka edytorów grafiki rastrowej. Porównaj ich możliwości i sposób posługiwania się podstawowymi narzędziami edycyjnymi z pixlr.com. Opisz różnice i ustaw programu w kolejności od najlepszego do najmniej przydatnego. Ponieważ będzie to twoja subiektywna ocena, uzasadnij swój wybór.
- 2. Wykorzystaj wybrany w zadaniu 1. sieciowy edytor grafiki rastrowej (nie pixlr) do zmiany nasycenia barw, jasności i kontrastu zdjęcia z własnej kolekcji. Staraj się zapamiętać działanie poszczególnych opcji i narzędzi.
- **3.** Załóż konto za pośrednictwem programu pixlr.com i sprawdź, jakie są zalety posiadania takiego konta. Omów funkcje i przydatność Biblioteki obrazków.
- **4.** Uruchom program **Zdjęcia.** Odnajdź opcję **U tw órz film z muzyką.** Wykorzystaj ją do utworzenia filmu ze zdjęć z własnej kolekcji. Postaraj się odpowiednio dobrać kolejność i tematykę zdjęć. Zaprezentuj swoje dzieło i uzasadnij dobór zdjęć i ich kolejności.
- 5. Sprawdź działanie pozostałych opcji programu Zdjęcia. Dodaj do zdjęcia ze swojego zbioru efekty 3D (opcja **Dodaj efekty 3D).** W portretach usuń efekt czerwonych oczu. Podaj kilka przykładów wykorzystania dodanych efektów.

## PODSUMOWANIE LEKCJI

temu zachowasz oryginał zdjęcia.

Większość czynności podczas amatorskiej obróbki zdjęć możesz wykonać za pomocą niekomercyjnych programów. Narzędzia i opcje niektórych niekomercyjnych edytorów zdjęć lub grafiki rastrowej są podobne do narzędzi komercyjnych. Różnią się liczbą parametrów i zakresem działania. Opanowanie ich w programie darmowym znacznie ułatwi późniejszą pracę z profesjonalnymi programami.

Edytory grafiki rastrowej znajdziesz także w **chm urach inform atycznych.** Jeśli wykonujesz wiele prób **m odyfikacji zdjęcia,** zawsze zachowuj je w oddzielnych plikach. Dzięki

**Uproszczone edytory zdjęć** przydają się w szybkim kadrowaniu, regulacji jasności i nasycenia kolorów. Ułatwiają też likwidację skaz i tzw. czerwonych oczu. **s. 182**

**s. 176**

**s. 177 s. 178**